## Camtasia Studio 8.5

## *Install on Personal Machines*

1) Visit [https://intra.otc.edu/it/forms/camtasia/camtasia.php,](https://intra.otc.edu/it/forms/camtasia/camtasia.php) accept the terms and conditions. *Note: The terms and conditions only allow one license and installation for Windows PC or Mac (not both). Please select the appropriate operating system; you may only register once and cannot go back to select a different operating system after you accept the agreement.* After you select the computer type and agree to the terms, your license key will appear on the next page.

2) Open a web browser and go to [http://www.techsmith.com/download/camtasia/:](http://www.techsmith.com/download/camtasia/) 

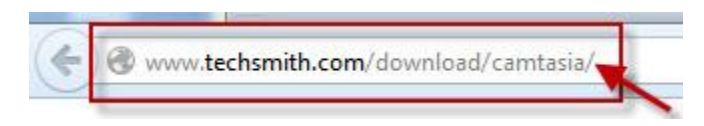

3) The "TechSmith Camtasia Studio" site will open:

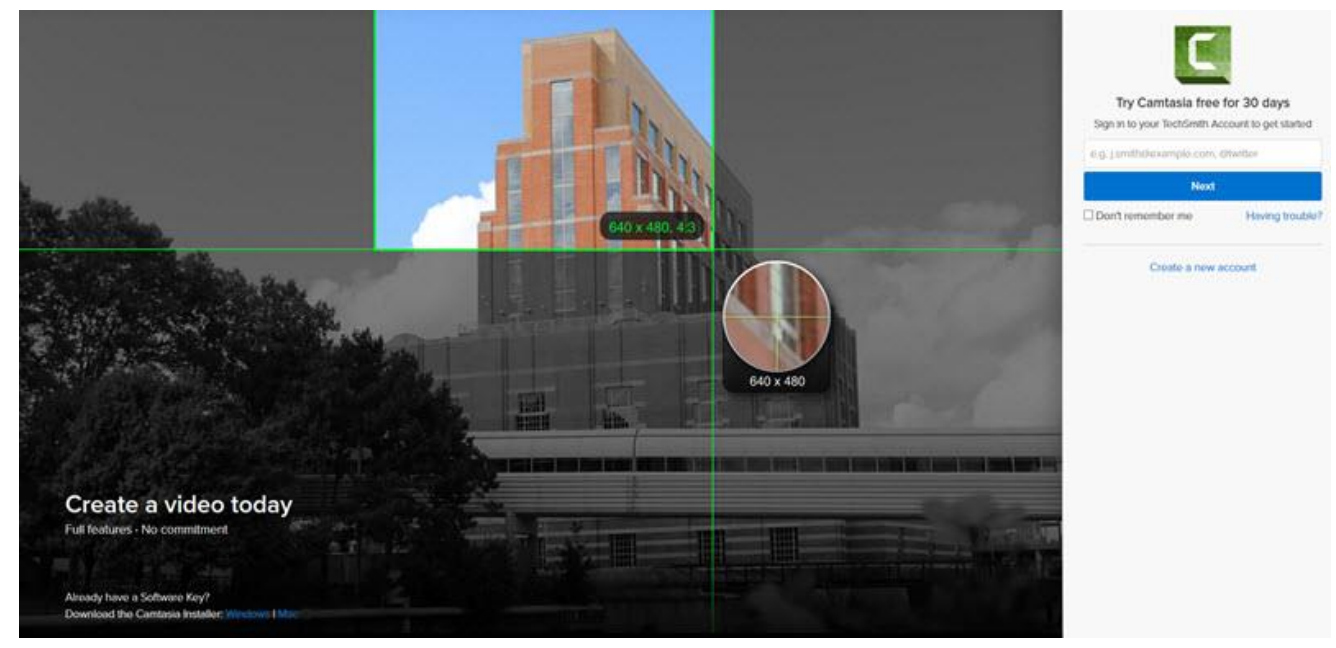

4) Under "Already have a Software Key?" in the lower left corner, select the correct installer:

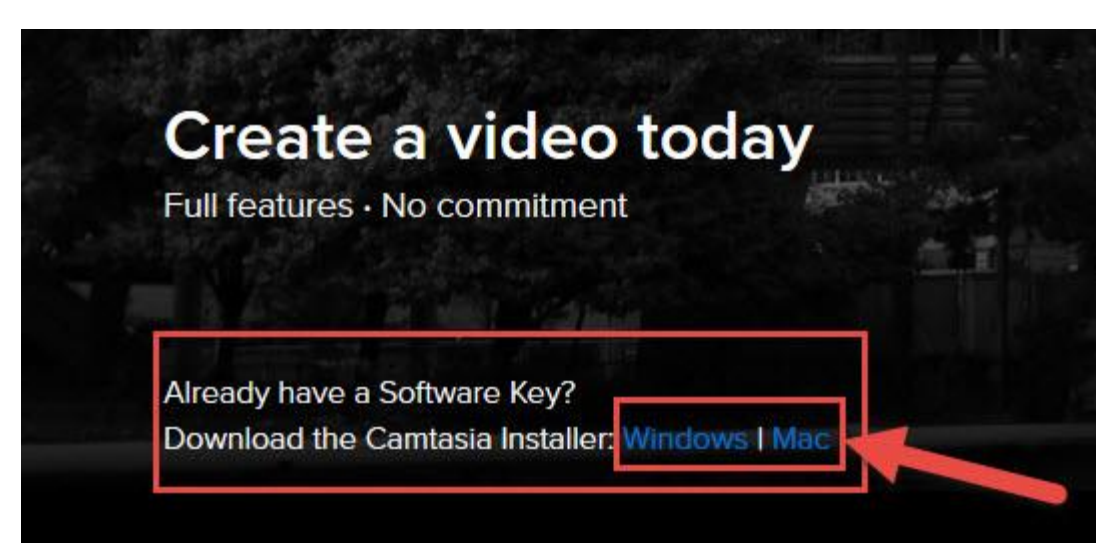

## 5) Select "Save File":

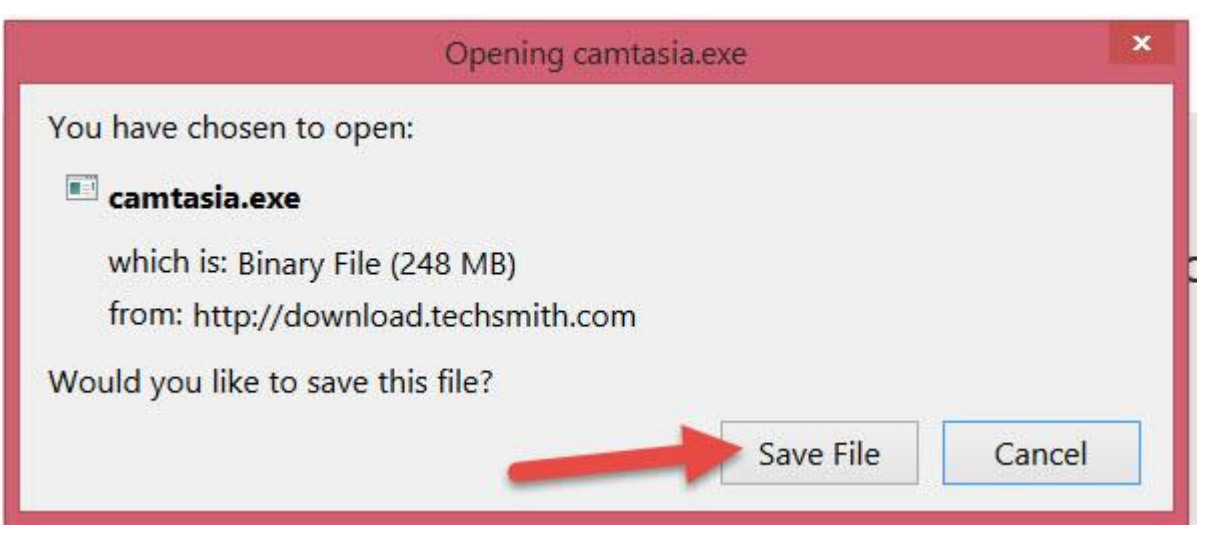

6) You should be prompted to set the save file location, but if not; look in these areas:

Where you'll find the installer just downloaded:

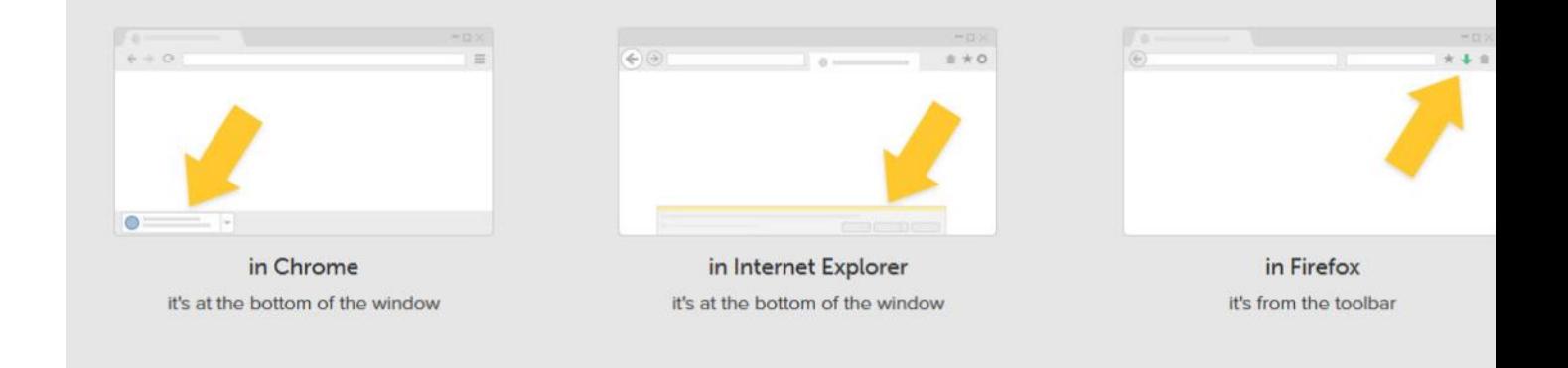

7) Locate the saved "Camtasia" file and double click on the icon to run:

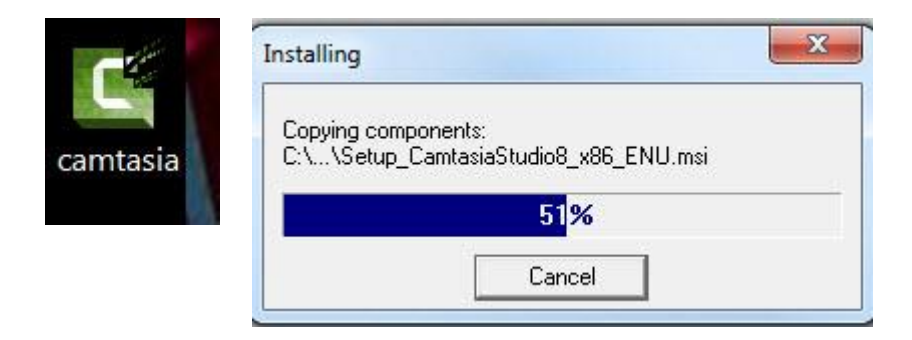

8) The "Camtasia Studio 8 Installation Wizard" will open. Select "Next":

Camtasia Studio 8.1.2.1327 Setup

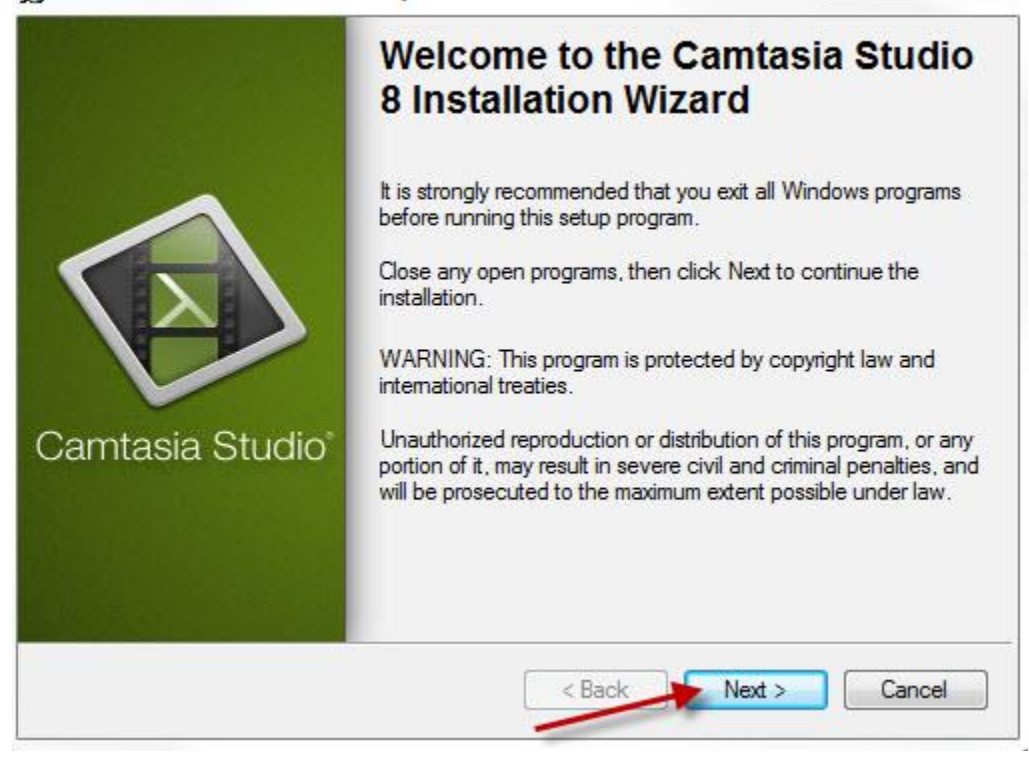

9) After reading over the "License Agreement", select "I accept the license agreement" and choose "Next":

 $\Box$ 

 $\Sigma\!3$ 

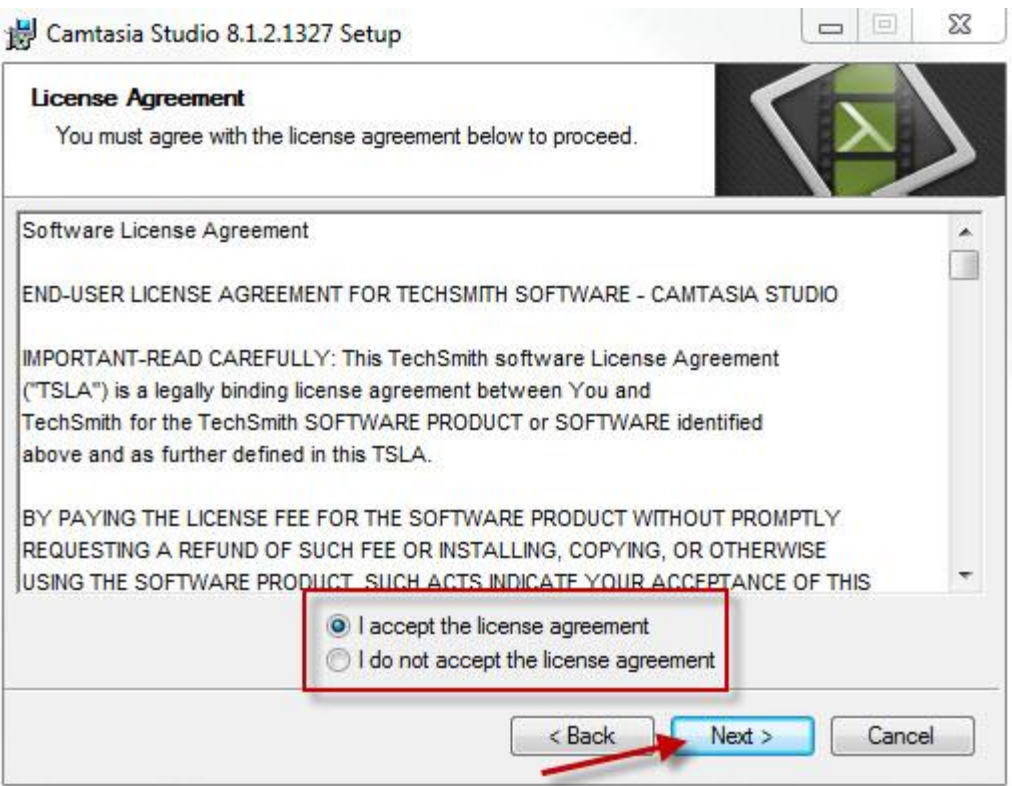

10) Select the installation folder, then "Next":

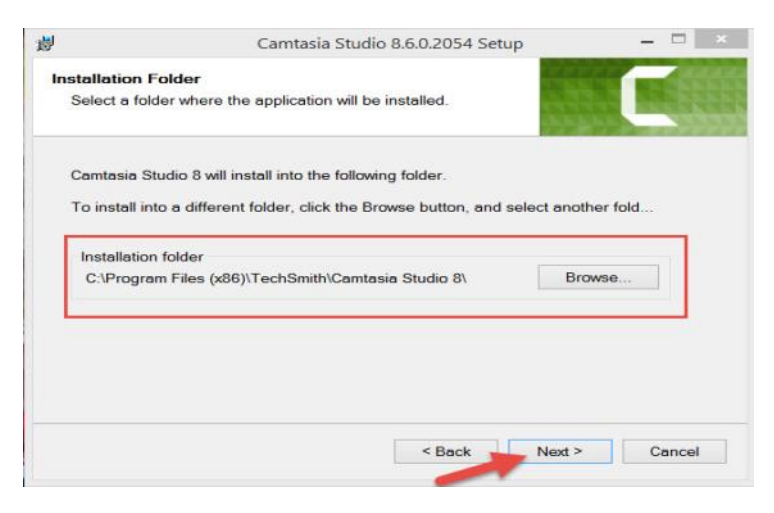

11) Select the add-in options, and "Next":

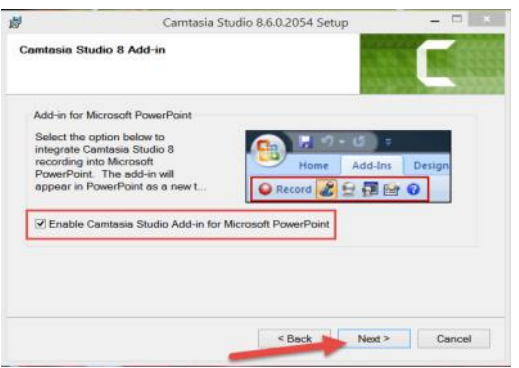

12) Select "Licensed—I have a key", type in your name in the "Name" box and enter the key in the "Key" box, and choose "Next":

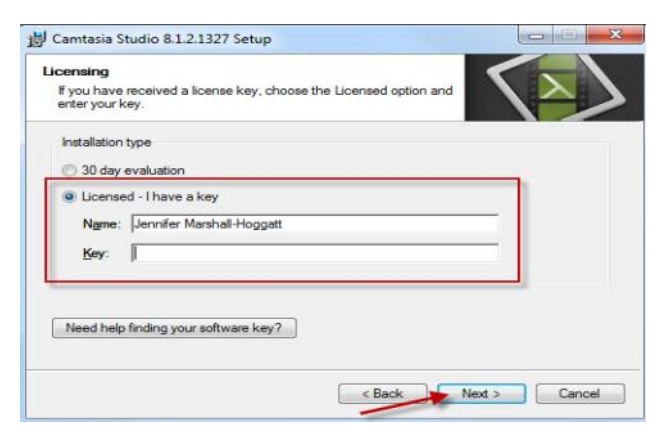

*Note: Obtain the key from the link referred to in step* 

*1.*

13) Hit "Next", and then "Finish". Camtasia Studio 8 is now installed.

*Note: If you experience issues with Camtasia Studio on your personal computer, you may contact TechSmith for technical support:*

- *\* Phone: 800-517-3001*
- *\* Online: https://support.techsmith.com/*